Chromebook 内部データリセットに伴うデータ移動作業のお願い

GIGA スクール端末の年次更新作業に伴い、Chromebook 内部に保存されているデータのリセット作業を実施い たします。Chromebook 内部に保存されたデータはすべて削除されますので、作業実施日までに、後述する手順 を参考に必要なデータを Google ドライブ上に移動しておいてください。

リセット作業により**マイファイル**( 赤枠 )内のフォルダー・ファイルが削除されます。 ※[カメラ]、[ダウンロード]フォルダーは中のファイルのみ削除されます。それ以外はフォルダーごと削除されます。 **Google ドライブ**( 青枠 )内に移動してください。

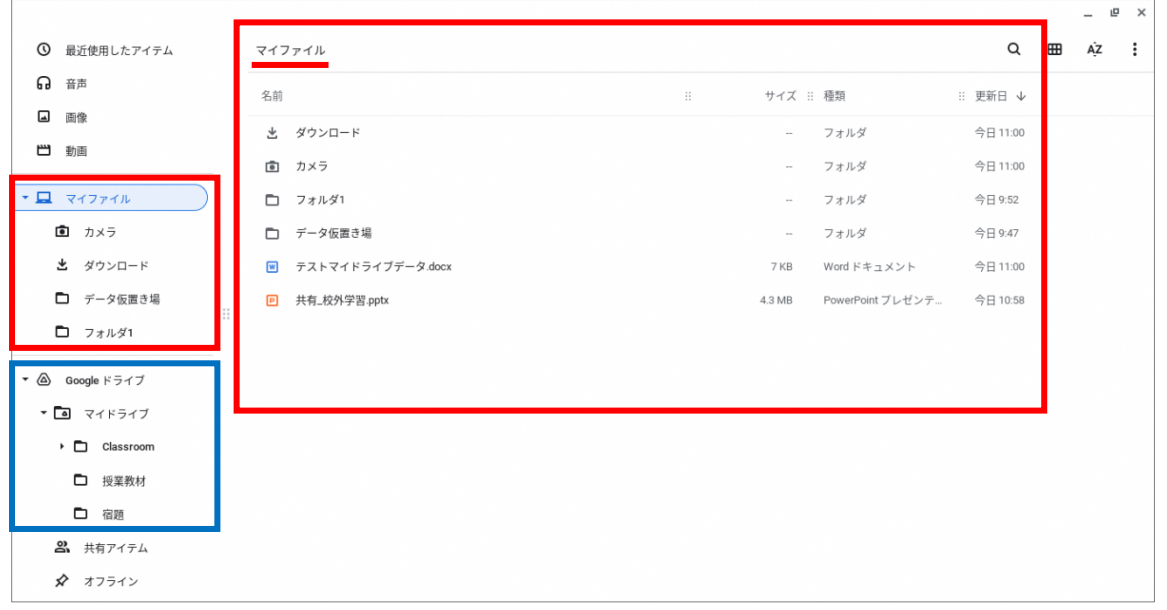

**【重要】:Chromebook で撮影した写真・動画データは[カメラ]フォルダーに、インターネット上からダウンロード したデータは[ダウンロード]フォルダーに保存されています。**

**そのままにしておくとリセット作業の際に削除されてしまいますので、下記の手順を参考に必要なデータは必ず Google ドライブに移動してください。**

## **データの移動方法**

① ファイルのアイコンをクリックして[**ファイル**]を開いてください。

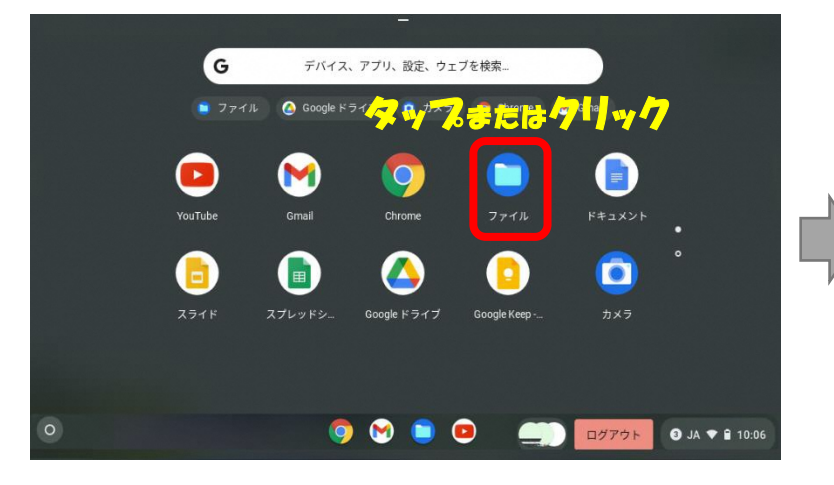

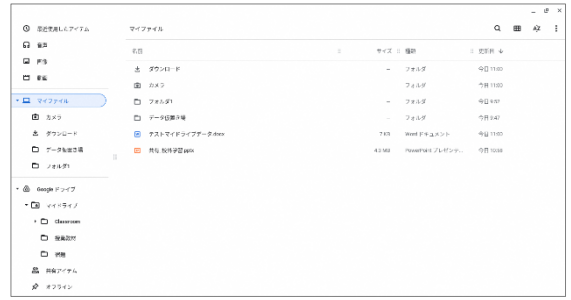

② 移動する[**フォルダー・ファイル**]を直接2本指でタップ、またはカーソルの矢印を合わせた状態でタッチパッドを 2本指でタップしてください。※マウスを接続している場合にはマウスの右クリックでも可。

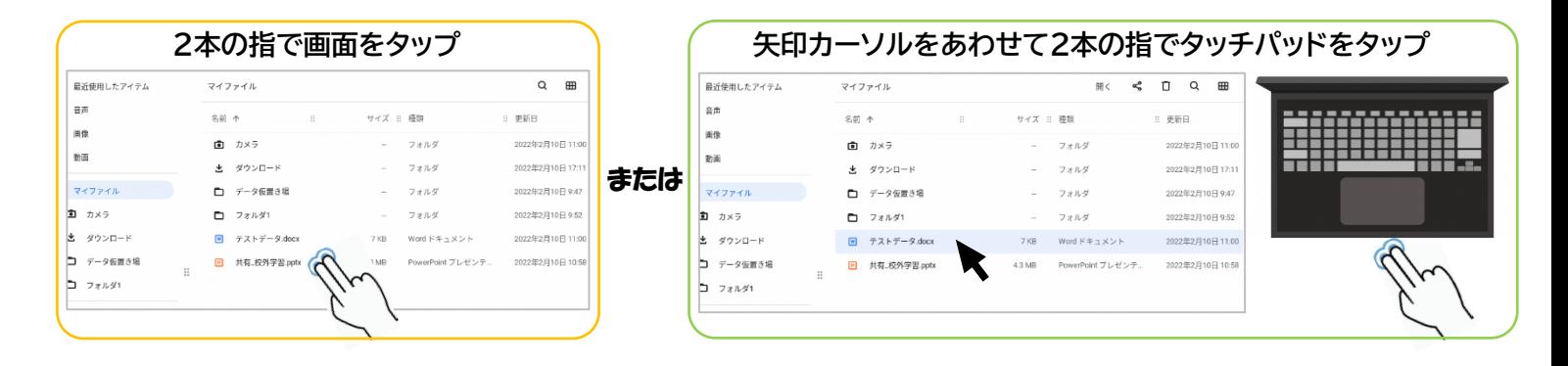

## ③ [**コピー**]をタップ、またはクリックしてください。

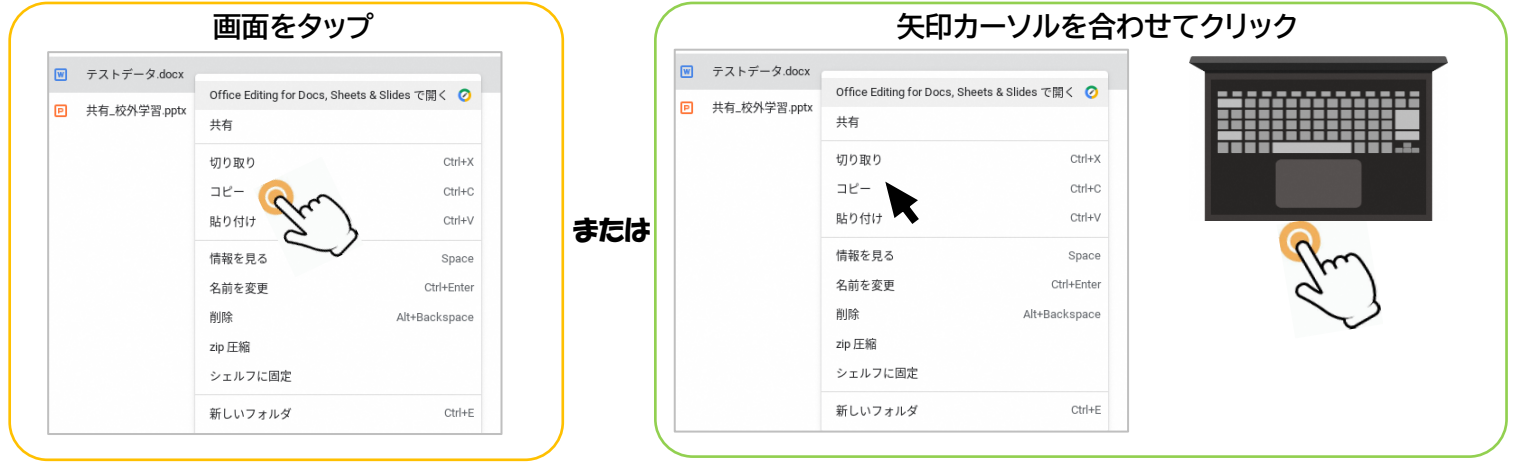

④ [**Google ドライブ**]の中の[**マイドライブ**]を開いてください。 Google ドライブをタップまたはクリックすると自動的にマイドライブが表示されます。

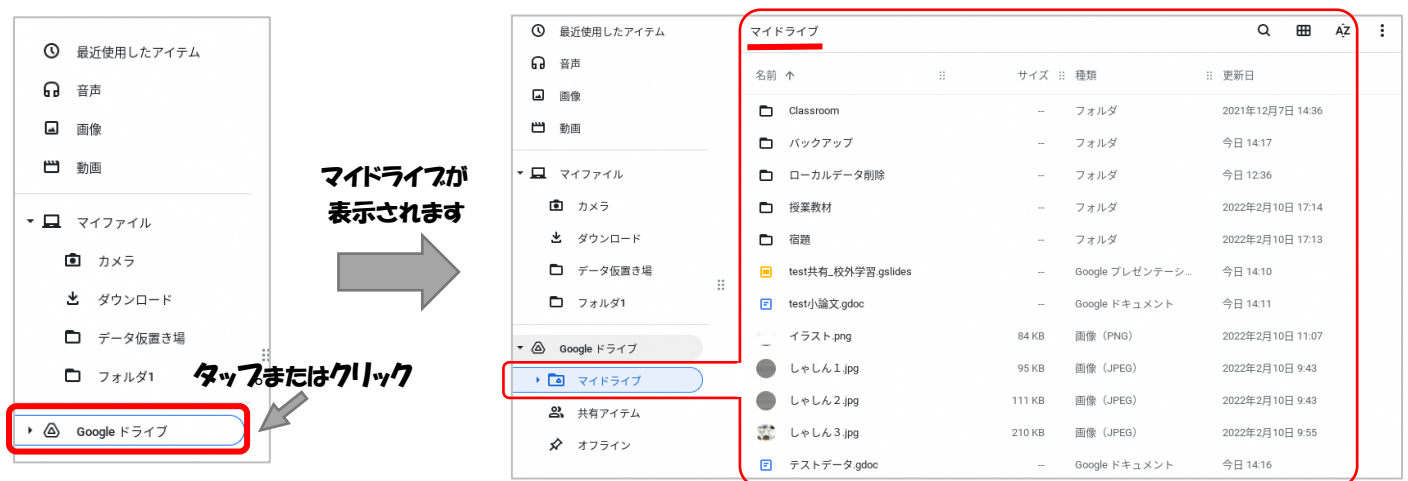

⑤ マイドライブ内の白い余白部分を直接2本指でタップ、またはカーソルの矢印を合わせて2本指でタッチパッドを タップしてください。

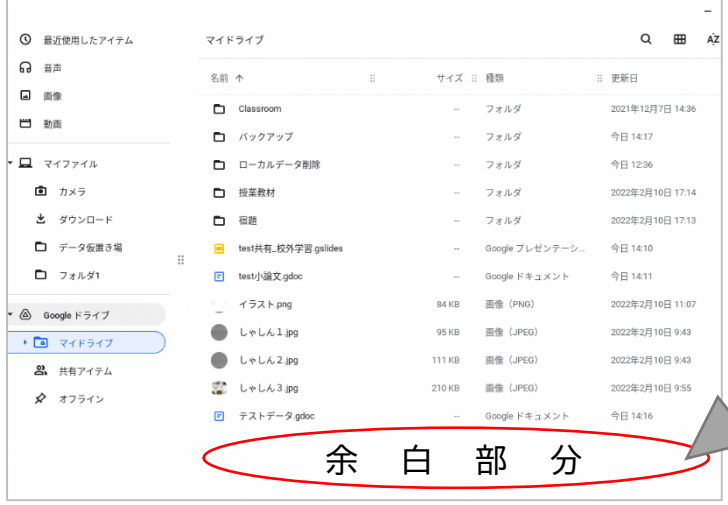

2本指で画面をタッ**つ** または カーソルを合わせてタッチパッドを2本指でタップ

⑥ [貼り付け]をタップまたはクリックしてください。

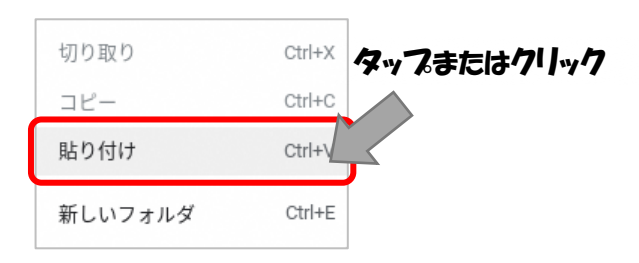

手順③でコピーしたデータが追加されたら移動作業は完了です。 同様の手順で必要なデータを全て[マイファイル]から Google ドライブ内の[マイドライブ]へ移動してください。 ※マイファイル内に残されたデータはデータリセット作業時に削除されますので、そのままで構いません。

## **データを複数選択する方法**

ファイル・フォルダーのアイコン部分をタップまたはクリックすることで複数選択することができます。 複数選択した状態で手順②からの作業を行うことで複数のデータをまとめて移動できます。

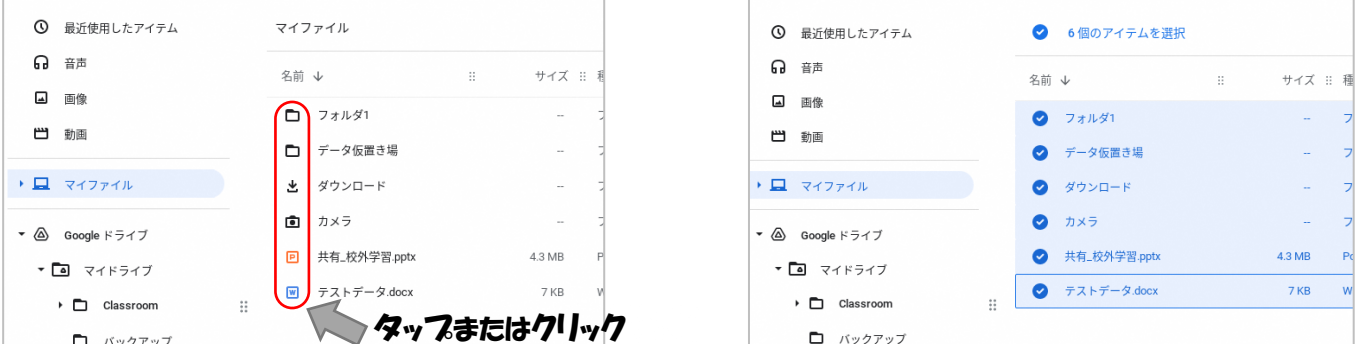